Registration and activation guide for JLR-IMMO device<br>New users are required to register, bind and activate the device for the first use. After<br>activation , you can use the device functions. whistration and activation guide for JLR-IMMO device<br>New users are required to register, bind and activate the device for the first use. After<br>ation , you can use the device functions.<br>Users who've bound Lonsdor product, c Registration and activation guide for JL.<br>New users are required to register, bind and activate the device<br>activation , you can use the device functions.<br>Users who've bound Lonsdor product, can directly enter Email an<br>need Exploration and activation guide for JLR-IMMO device<br>New users are required to register, bind and activate the device for the first use. After<br>ation, you can use the device functions.<br>Users who've bound Lonsdor product, ca Registration and activation gu<br>
New users are required to register, bind and a<br>
activation, you can use the device functions.<br>
Users who've bound Lonsdor product, can direc<br>
need to register again.<br> **1 Register for website 1Registration and activation guide for JLR-IMMO device**<br>
New users are required to register, bind and activate the device for the first use. After<br>
activation, you can use the device functions.<br>
Users who've bound Lon Standard and activation guide for JLR-IMMO device<br>
New users are required to register, bind and activate the device for the first use. After<br>
ation, you can use the device functions.<br>
Users who've bound Lonsdor product, c

pic)

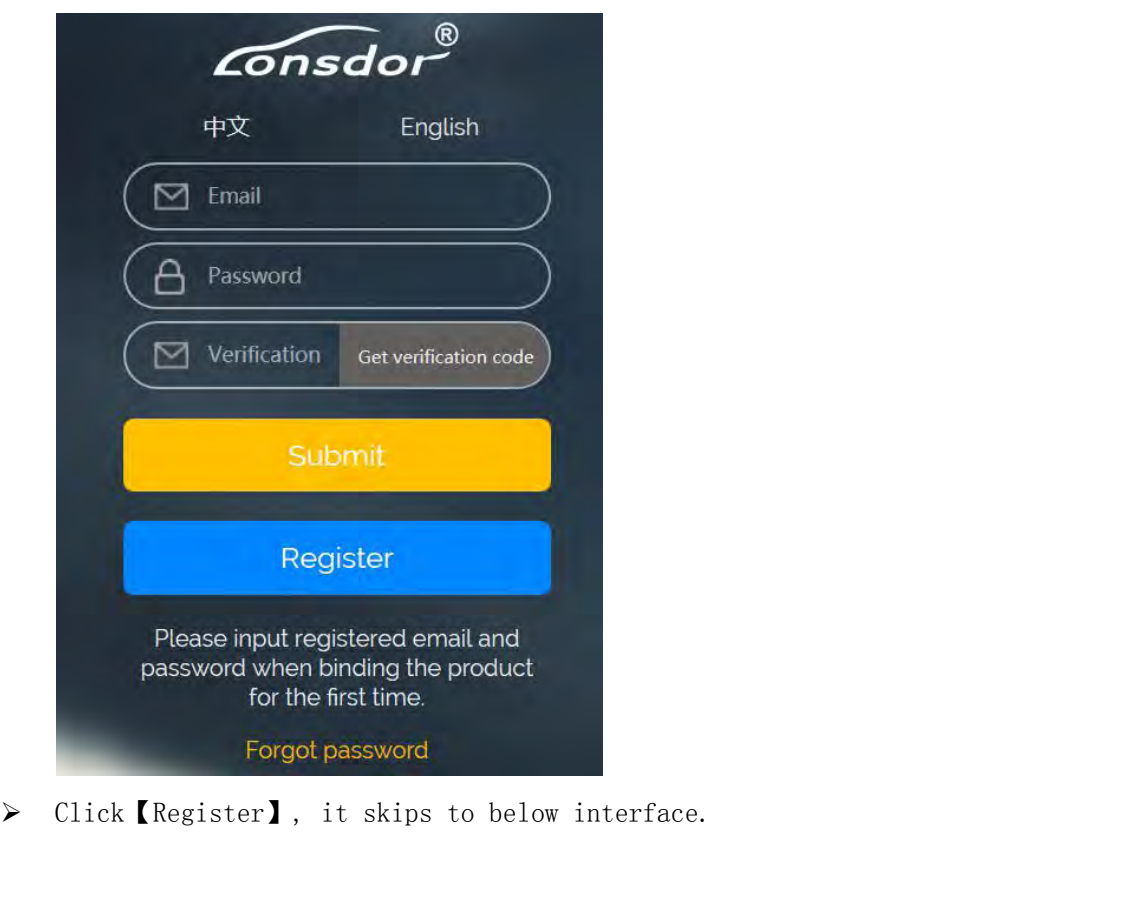

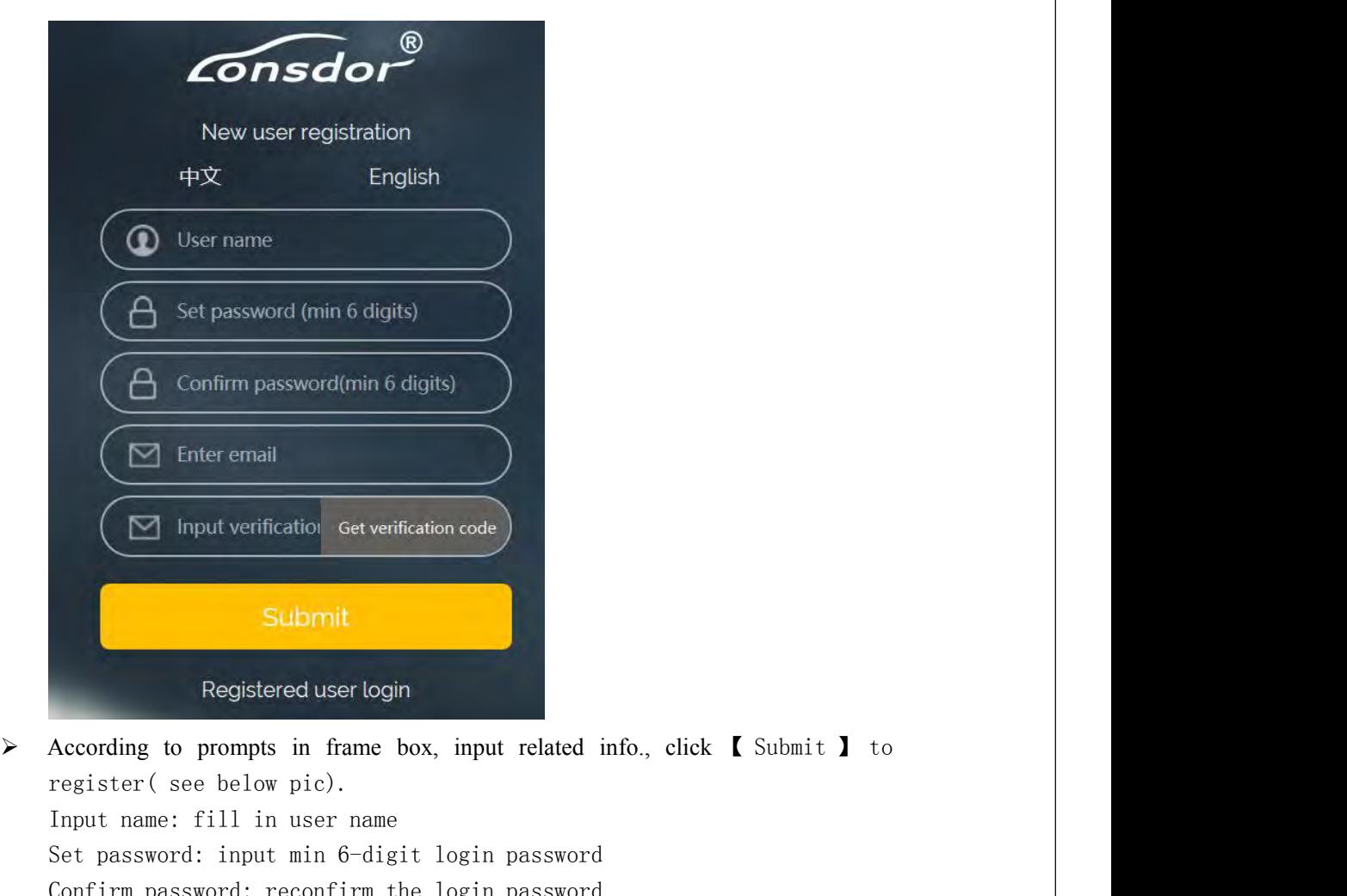

Set password: input verification of the verification code<br>Submitt<br>Registered user login<br>According to prompts in frame box, input related info., click (Submit ) to<br>register (see below pic).<br>Input name: fill in user name<br>Set Submit<br>
Submit<br>
Registered user login<br>
Recording to prompts in frame box, input related info., click [ Submit ] to<br>
register( see below pic).<br>
Input name: fill in user name<br>
Set password: input min 6-digit login password<br> Submit<br>
Registered user login<br>
According to prompts in frame box, input related info., click 【 Submit 】 to<br>
register( see below pic).<br>
Input name: fill in user name<br>
Set password: input min 6-digit login password<br>
Confirm Submit<br>
Registered userlogin<br>
According to prompts in frame box, input related info., click【Submit】 to<br>
register(see below pic).<br>
Input name: fill in user name<br>
Set password: input min 6-digit login password<br>
Confirm passw Submit<br>Registered user login<br>According to prompts in frame box, input related inf<br>register(see below pic).<br>Input name: fill in user name<br>Set password: input min 6-digit login password<br>Confirm password: reconfirm the login

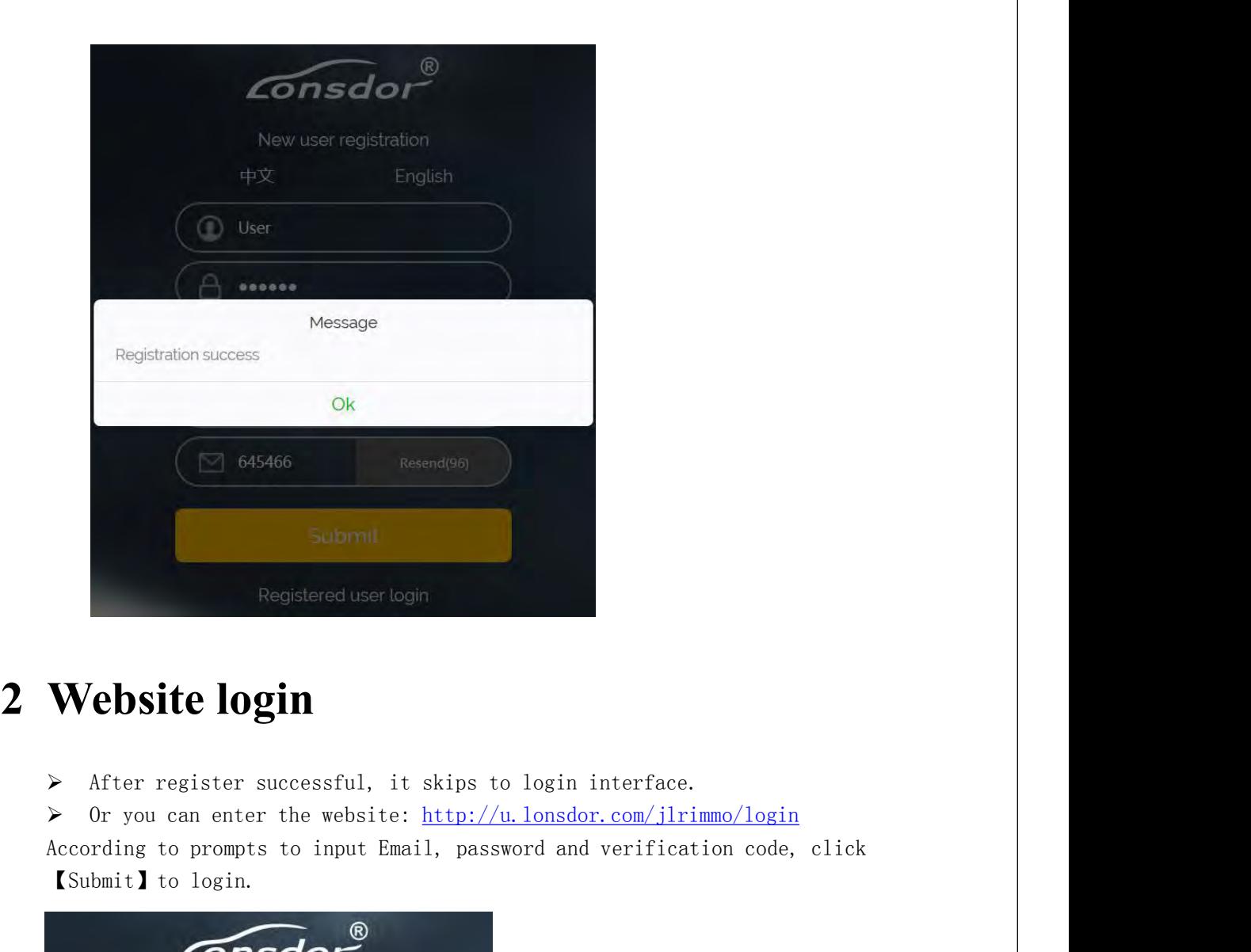

- 
- 

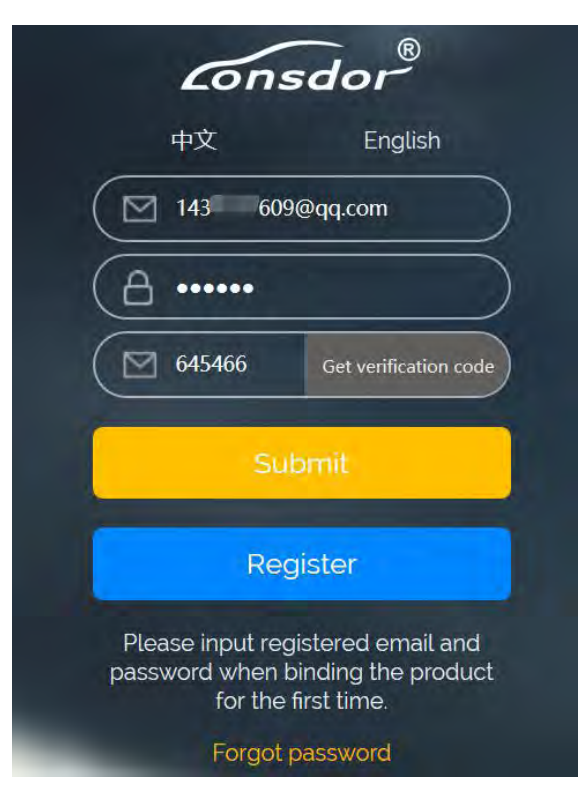

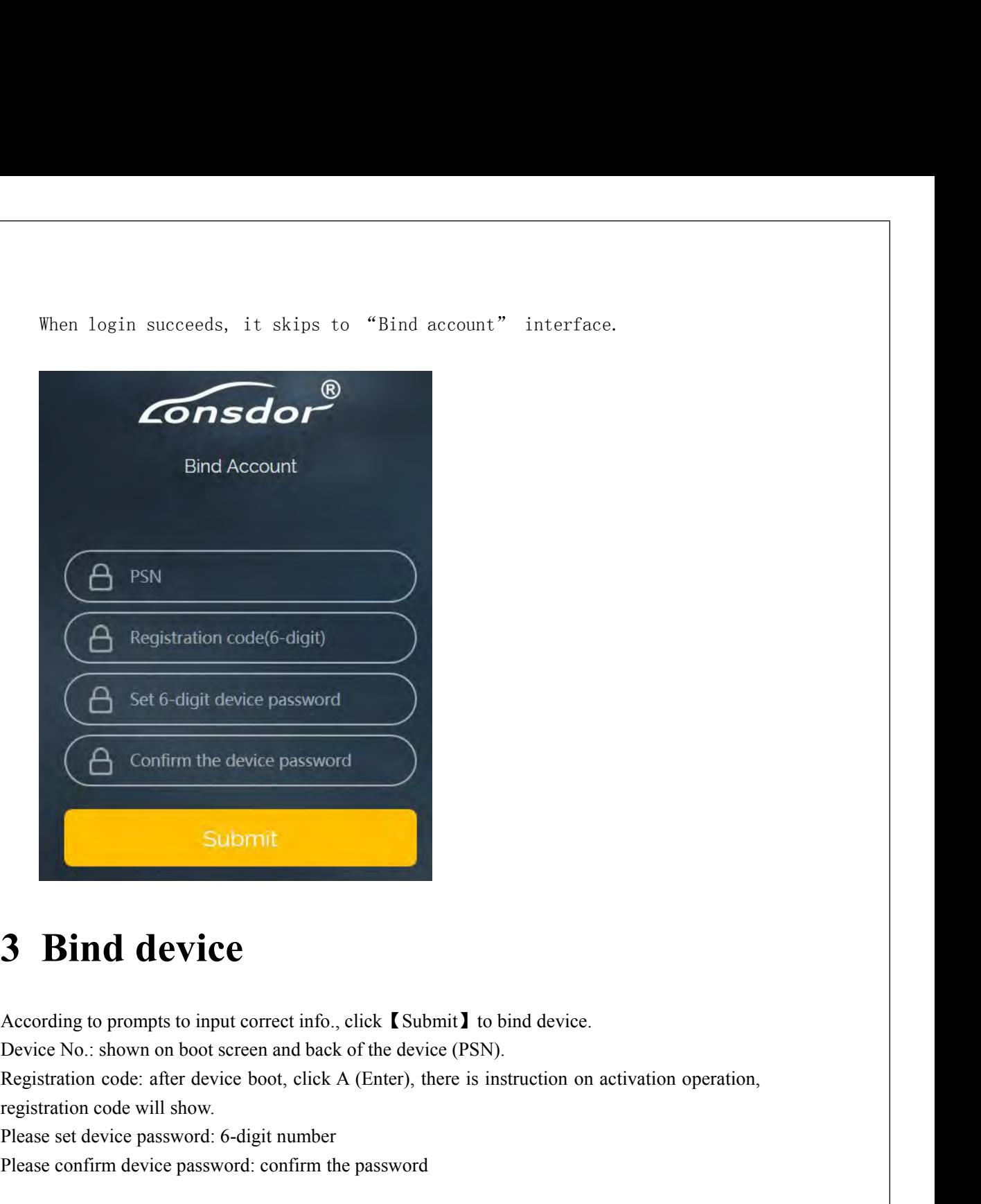

**Bind device**<br> **Please Solution**<br> **Please set device**<br> **Please set device** password: 6-digit number<br> **Please confirm device password: 6-digit number**<br>
Please confirm device password: 6-digit number<br>
Please confirm device p **3 Bind device**<br>According to prompts to input correct info., click **(Submit)** to bind device.<br>Device No.: shown on boot screen and back of the device (PSN).<br>Registration code: after device boot, click A (Enter), there is i

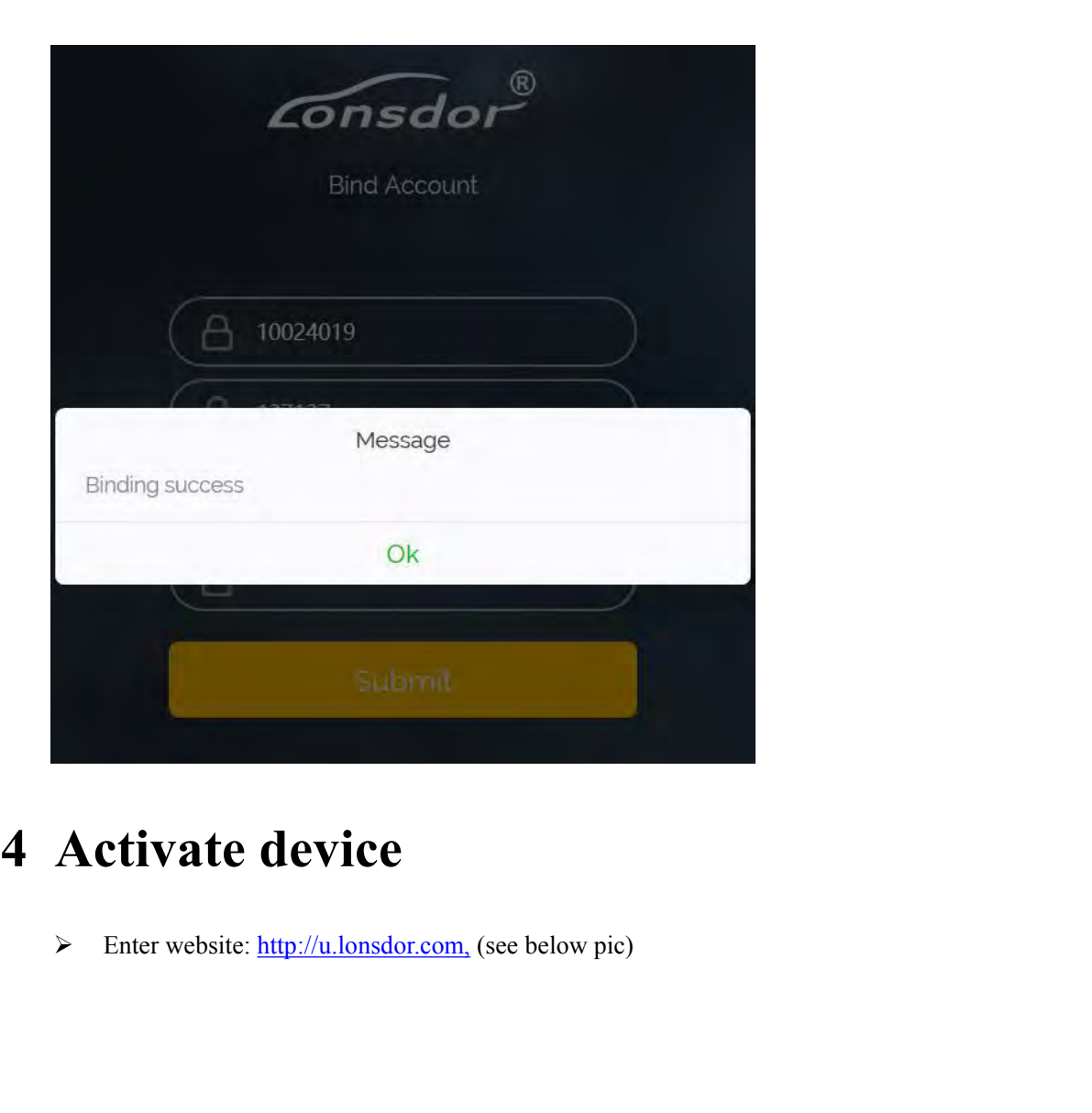

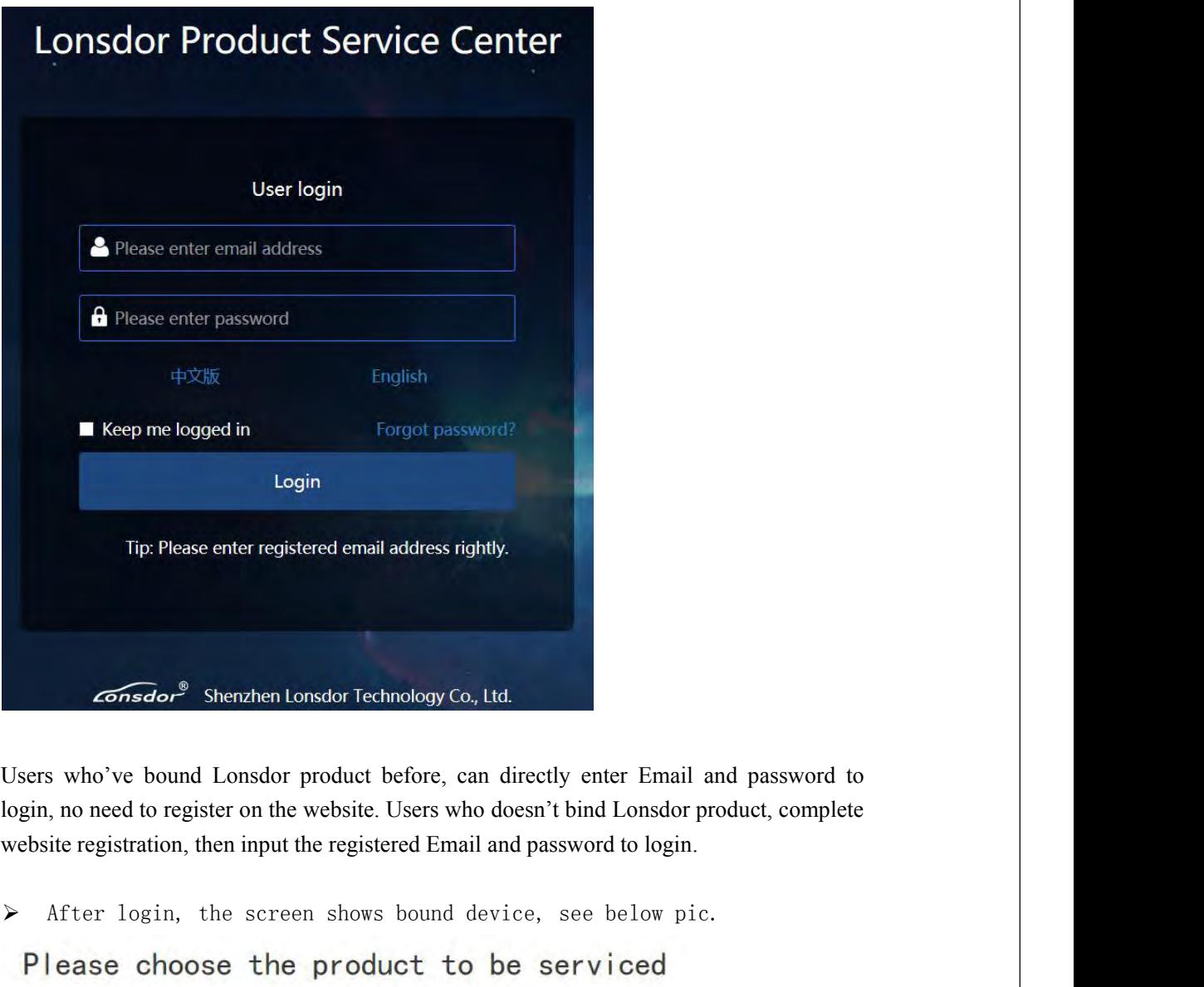

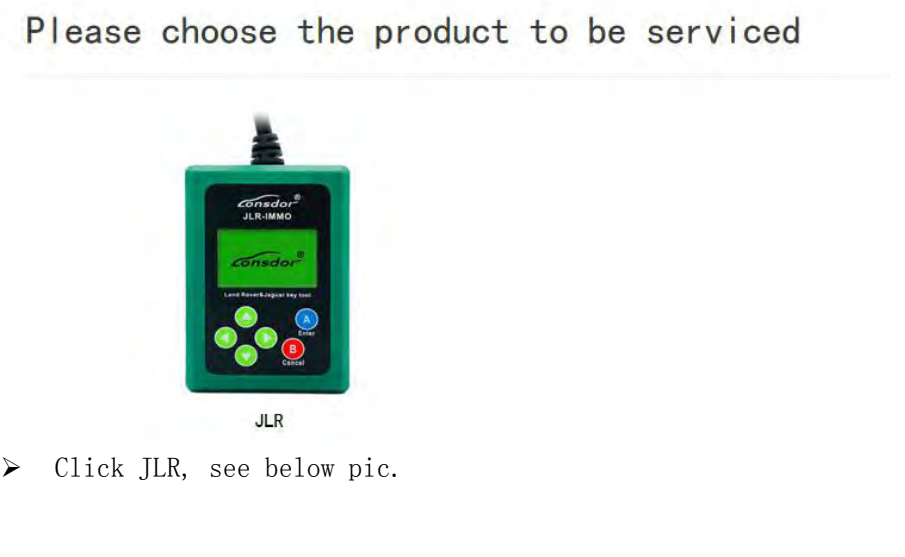

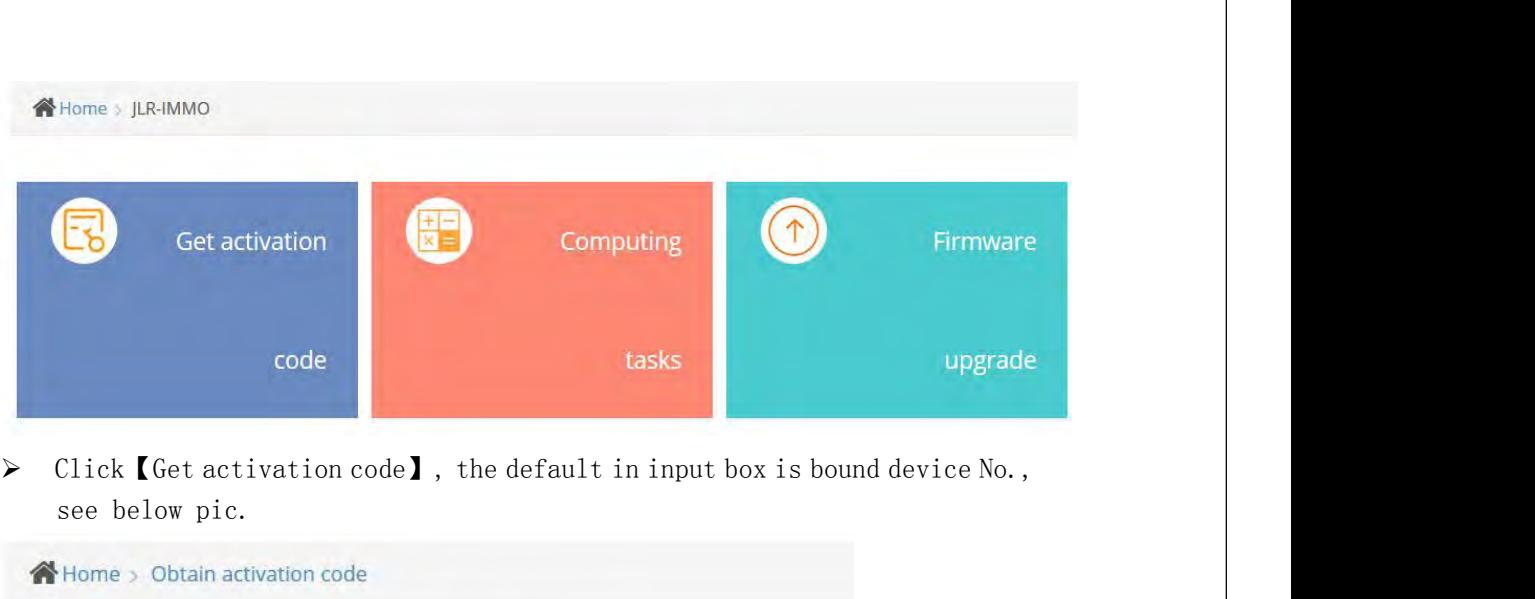

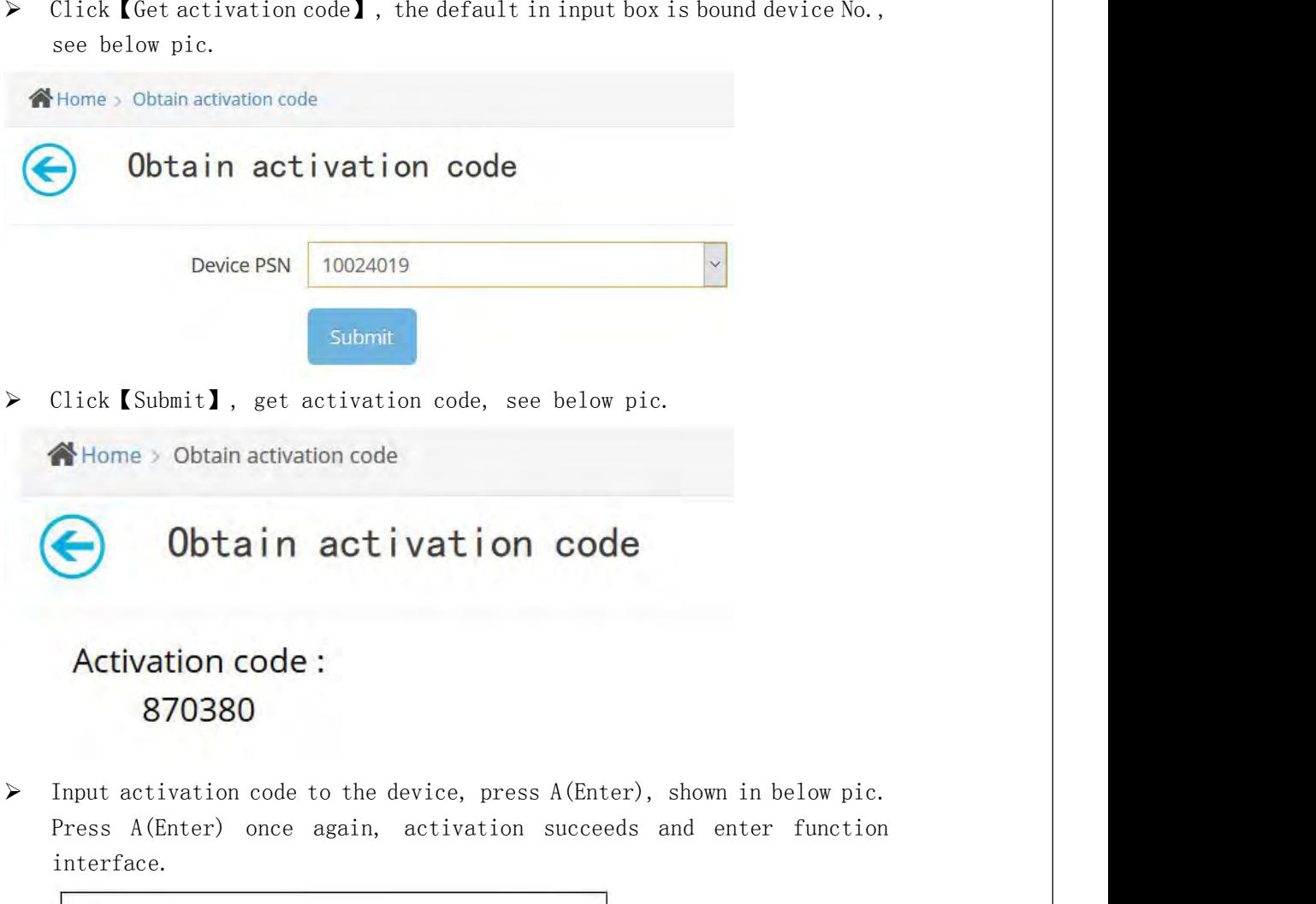

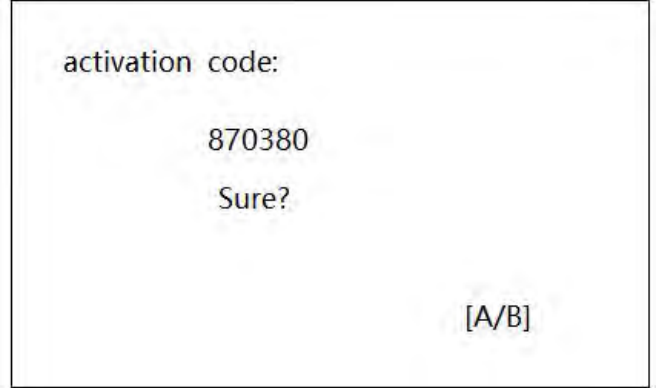

interface.

☆ Key Program

Odometer Adjust

Language

Device Information